# **แนวทางการว ั ดความร ู ้ความสามารถ ในการใช้เทคโนโลยีสารสนเทศและการสอสาร ื ่ตามตั วบ ่ งช ี ้ที ่ 2**

ท نہ ี่ใช้ในการประเมินคุณภาพการศึกษาภายในของหน่วยงานศึกษาอบรมที่มีการฝึกอบรมหลักสูตรประจำ (ตามคู่มือการประกันคุณภาพการศึกษาภายในสำนักงานตำรวจแห่งชาติ พ.ศ.2564)

#### **การเตร** $\blacksquare$ **ยมตัวก่อนเข้าทดสอบส ํ าหร ับหน ่วยฝึกอบรม**

- 1.. สถานที่สำหรั ั บจ ัดการทดสอบ
- 2. อ ุ ปกรณ์กระจายสัญญาณไร้สาย (Access point) ให้กับผู้เข้าทดสอบ ในกรณีที ่ จุ อุปกรณกระจายสญญาณเรสาย (Access point) เหกบผูเขาทดสอบ เนกรณทจุด<br>นั้นเป็นจดอับสัญญาณ ไม่สามารถใช้สัญญาณมือถือได้ โดยคำนึงถึงจำนวนผ้ใช้งา<sub>ไ</sub> ั*้*<br>นั่นเป็นจุดอั ั บส ันั้นเป็นจุดอับสัญญาณ ไม่สามารถใช้สัญญาณมือถือได้ โดยคำนึงถึงจำนวนผู้ใช้งานที่<br>อาจจะมากเกินไปต่อจดที่ปล่อยสัญญาณเพื่อป้องกันปัญหาการเข้าใช้งานระบบ กินไปต่อจุดที่  $\overline{\phantom{0}}$ ี่เปล่อยสัญญาณเพื่อป้องกันปัญหาการเข้าใช้งานระบบ ทดสอบด ั งกล ่าว

#### **การเตรียมตัวก่ อนเข้าทดสอบส ํ าหร ั บผ ู ้เข ้าทดสอบ**

- 1.์ ต้องมี Gmail (<u>...@gmail.com</u>) และจำรหัสผ่านได้
- 2. อ ุ ปกรณ์สําหรับทําแบบทดสอบ

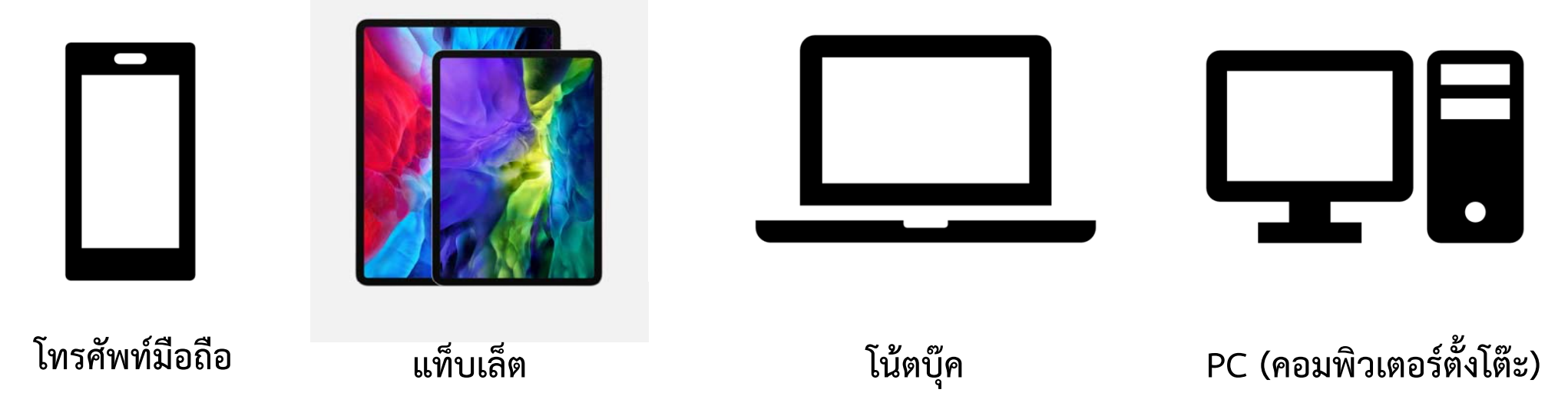

#### **การเตร ี ยมต ั วก อนเข ้ าทดสอบ ส ํ าหร ั บผ ู ้เข ้าทดสอบ**

- 3. เครือข่ายอินเตอร์เน็ตส่วนตัว หากไม่มีใช้ WIFI ของหน่วยฝึกอบรม
- 4. Web browser สําหรับใช้ในการเข้าระบบทดสอบ

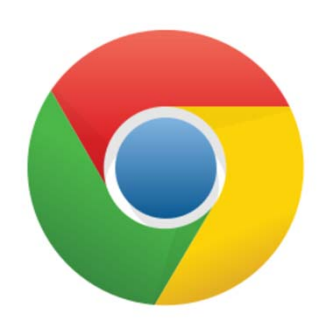

ส  $\mathbf o$  าหร ั บ**โทรศัพท์มือถือ Android โน้ตบ ุ ๊ค และ PC**

**Google Chrome Safari Safari Safari Safari** 

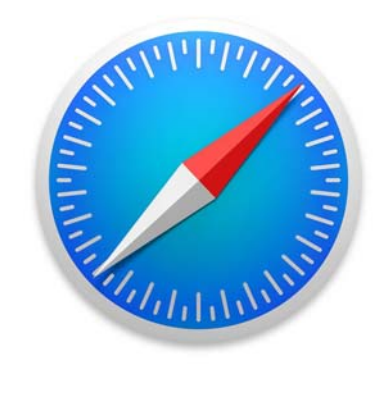

ส าหร บ **Iphone Ipad Macbook**

ั

ํ

- 1.เปิด Web browser **Google Chrome หรือ Safari**
- 2. พิมพ์**www.test.edupol.org ที ่ช่ อง Address bar**

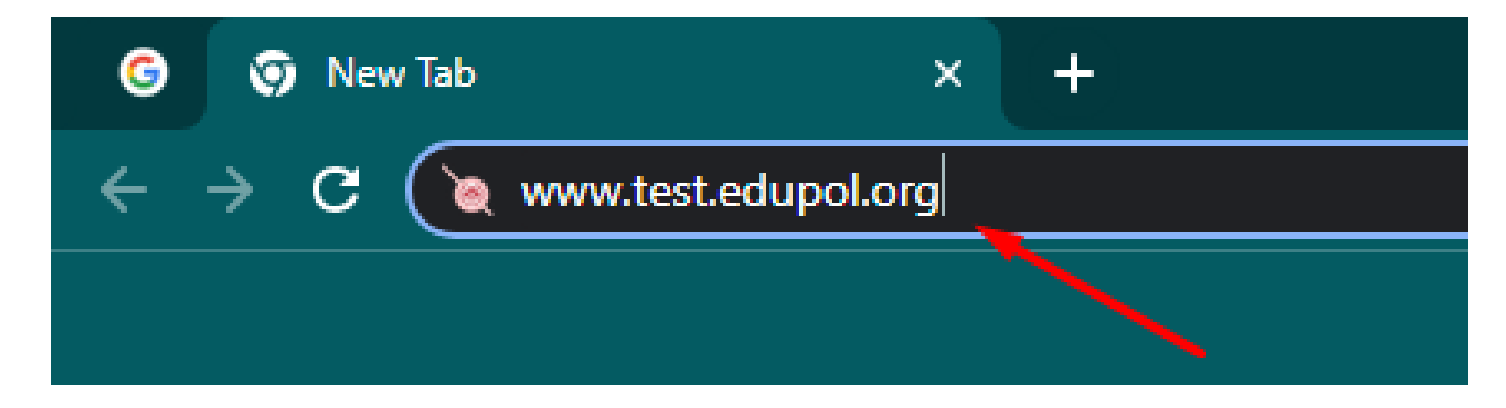

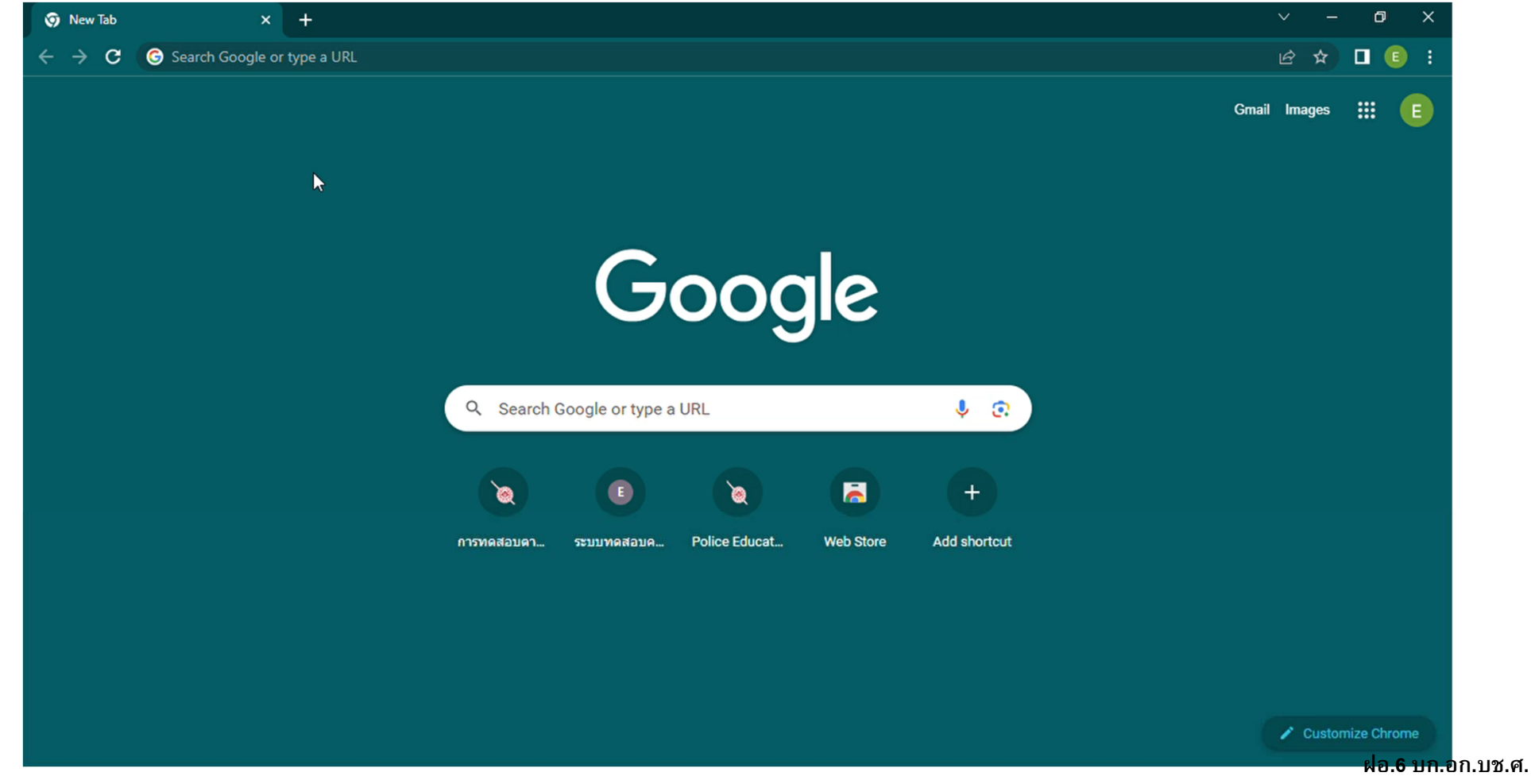

3. เลือกหน่วยสอบ โดยเลือก ตามหน่วยฝึกอบรม

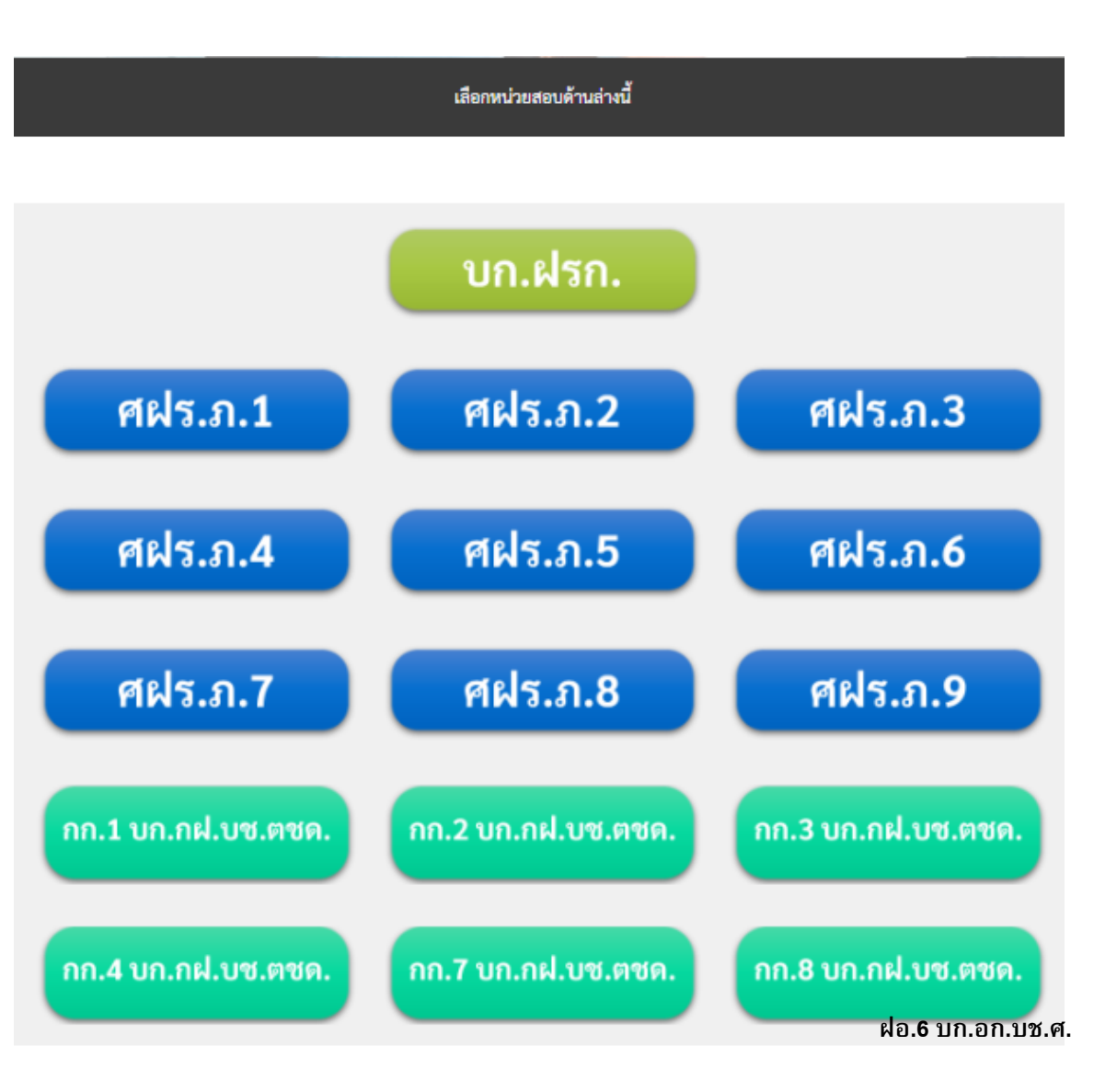

4. เมื ่ อคลิ กเลื อกหน่ วยเร ا ยบร ้ อยแล ้ วจะพบก ั บ Link ทดสอบท ั ้งหมดจ ํ านวน 4 Link โดยให้ผ ู ้ เข ้ าทดสอบ **กดท ํ า แบบทดสอบท ี ละ Link และ ต ้องท ําให้ครบ ทั้ง 4 Link**

้ต้องสอบครบทั้ง 4 หัวข้อ <u>1. การมีทักษะในการค้นหาข้อมูลและการติดต่อสื่อสารผ่านเครือข่ายได้อย่างเหมะสม</u> 2. การใช้งานระบบสารสนเทศสถานีตำรวจ (CRIMES) <u>3. การใช้โปรแกรมพื้นฐาน ได้แก่ MS Word, MS Excel และ MS PowerPoint ได้อย่างเหมาะสม</u> ปลอดภัย และมีประสิทธิภาพ

<u>4. ความสามารถในการสื่อสารภาษาต่างประเทศขั้นพื้นฐาน</u>

- 5. เริ ่มท ํ าข ้ อสอบ โดย แบบทดสอบแบ่งเป็น 2 ส่วน
- 1) ข้อมูลส่วนบุคคล
- 2) แบบทดสอบ

#### **ย ้์)**ำ ให้ผู้เข้ ้ าสอบกรอกข ้้อมูลให้ ครบและถ ู กต ้อง

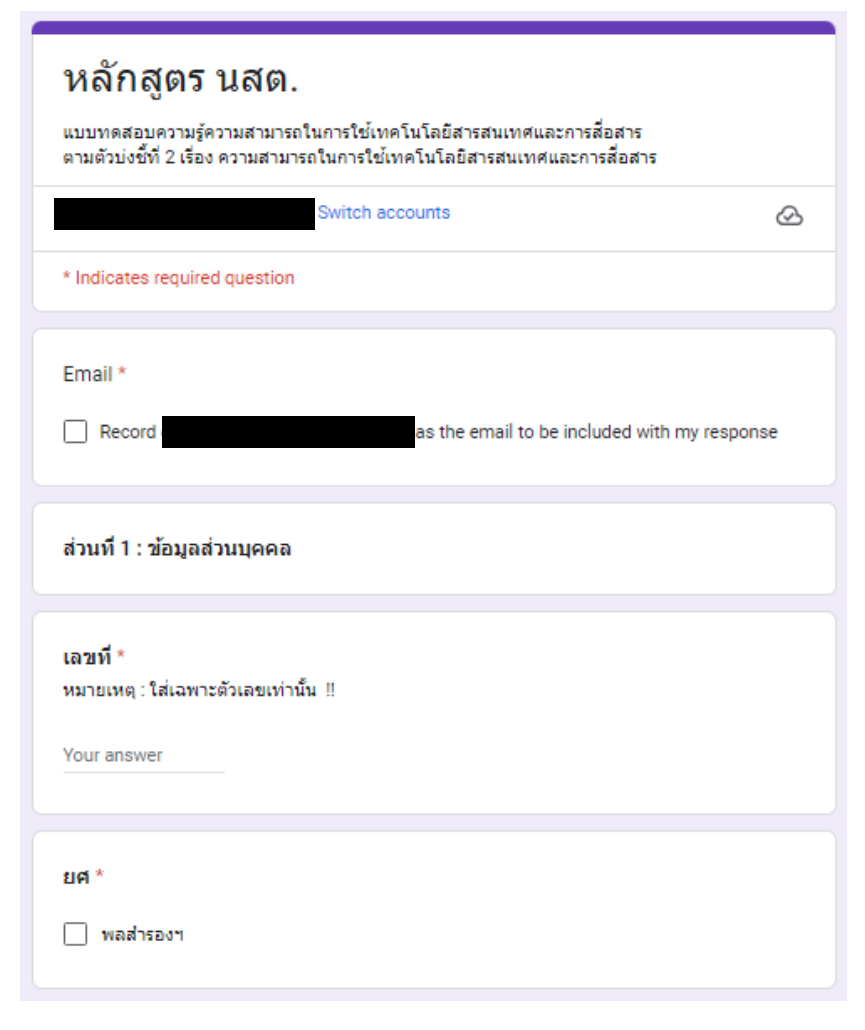

**1) ข้อมูลส่วนบุคคล ฝอ.6 บก.อก.บช.ศ.**

- 5. เริ ่มท ํ าข ้ อสอบ โดย แบบทดสอบแบ ่งเป็น 2 ส่วน
- 1) ข้อมูลส่วนบุคคล
- 2) แบบทดสอบ
- **ย ้์)**ำ ให้ผู้เข้ ้ าสอบกรอกข ้้อมูลให้ ครบและถ ู กต ้อง

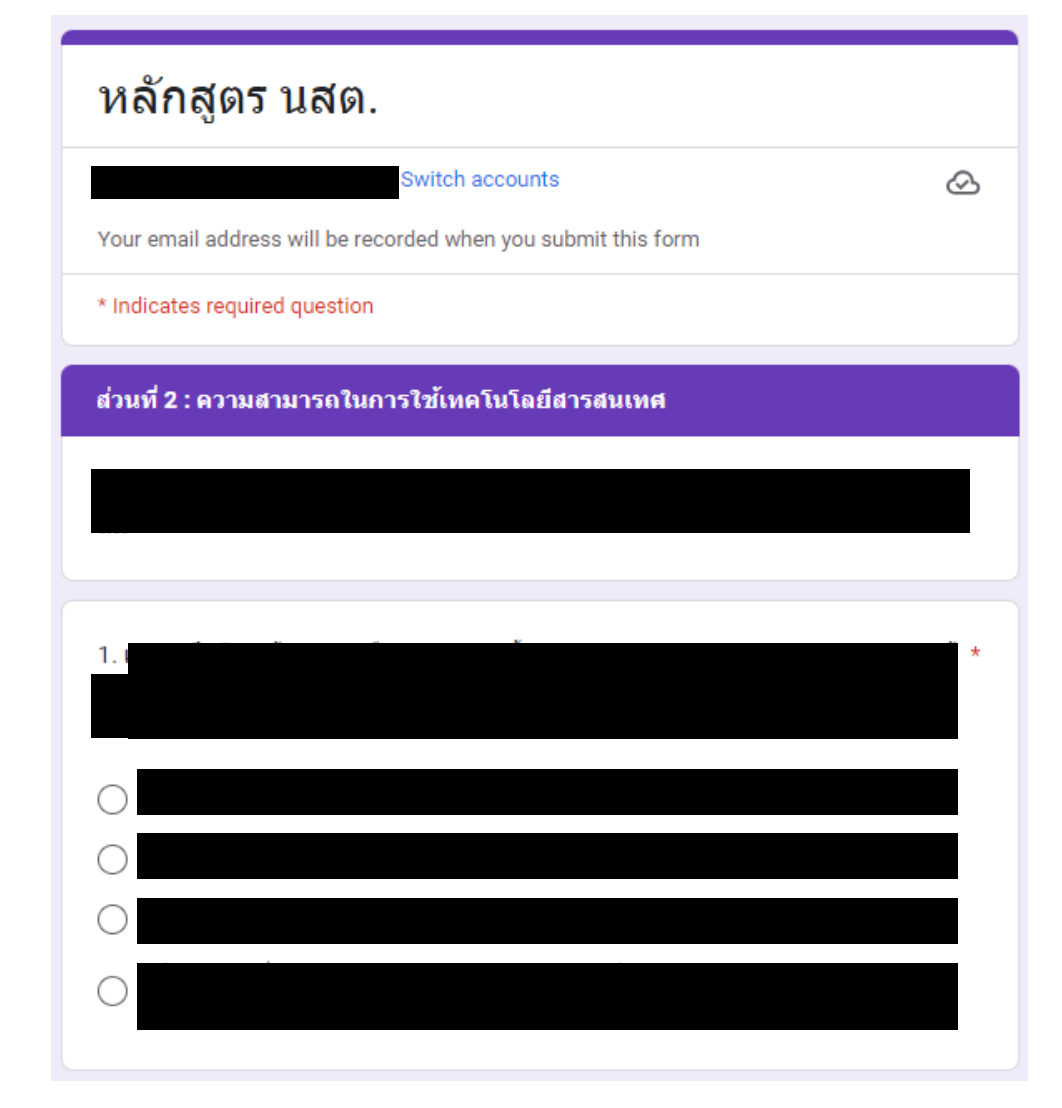

**2) แบบทดสอบ ฝอ.6 บก.อก.บช.ศ.**

5. เมื่อผู้เข้ ้ าทดสอบท ําแบบทดสอบในข้อ 1. **เสร็จและกดส่งเรียบร้อยแล้ว** ให้กลับมาที่ หน ้ าเว ๘ บของหน ่ วยทดสอบต ั วเอง แล ้ วเล ือกท ําแบบทดสอบในข้อถัดไป

#### **ย ้ ํา ผ ู ้เข ้ าทดสอบต ้ องท ํ าแบบทดสอบท ั ้งหมด<sup>4</sup> Link แต ่ ละ Link จะต้องกรอกข้อม ู ลส ่ วนบ ุ คคลให้ครบและถ ู กต ้ อง หากกรอกไม่ครบจะมีผลกับการประกาศผลคะแนน**